# *<u>Altronic PROGRAMMING INSTRUCTIONS</u>*

**DEVIATION FROM THESE INSTRUCTIONS MAY LEAD TO IMPROPER WARNING: DEVIATION FROM THESE INSTRUCTIONS MAY LEAD TO IMPROPER** 

TO OPERATORS OR OTHER NEARBY PERSONNEL. **OPERATORS OR OTHER NEARBY PERSONNEL.**

**NG:** ENGINE OPERATION WHICH COULD CAUSE PERSONAL INJURY TO

## **CPU-95EVS TERMINAL PROGRAM**

**FORM CPU-95EVS PI 10-17**

# **1.0 DESCRIPTION**

**WARNING:**

**1.1** The Altronic CPU-95EVS program operates from a standard PC and permits the operator to program a standard or custom configuration. With the Altronic CPU-95EVS Terminal Program software, the user can obtain the full benefit of the capability designed into the CPU-95EVS system. Custom timing curves, offset timing on an individual cylinder basis, and advanced features can be programmed. A data sheet can be printed showing, in table form, the engine firing pattern resulting from the information entered as well as other programming information. There is a monitor mode that the operator can use to monitor an existing installation and access most keypad configurable settings via the RS-485 serial link.

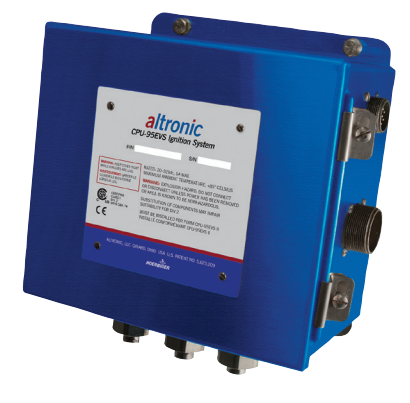

- **1.2** The following Altronic material is required: CPU-95EVS Terminal Program Available from http://www.altronic-llc.com/catalog-downloads.shtml
- **1.3** The following user-supplied hardware is required:

**Computer: IBM-compatible PC, Windows™ XP, 7, 8, 10 Hard drive (10 Mb of free disk space required) CD-ROM drive 1 RS-232 serial port SVGA graphics (800x600 or greater preferred) Color monitor** 

**Printer: Selections on screen for windows printer**

**Serial Converter: RS-485 to RS-232 serial converter for PC interface. Two wire, half duplex, multidrop, binary communications, RTS controlled.**

## **2.0 INSTALLATION**

- **2.1** The program can be downloaded from Altronic's website at http:// www.altronic-llc.com/catalog-downloads.shtml. A minimum of 10 megabytes of free disk space is required.
- **2.2** Installation of the Altronic Terminal program requires "Administrative Privilege".

Once Setup\_CPU95EVS\_Vxx.exe has been downloaded from the Altronic Website, run the file as Administrator. The install program will prompt you for a destination folder where the program will be installed. The default folder is C:\Altronic LLC\Altronic CPU-95EVS Ignition System Terminal Program Vx.x. After the install completes, you can run the program from the Start Button, Programs Menu, Altronic LLC, CPU-95EVS, CPU-95EVS menu selection.

## **3.0 PROGRAM OPERATION, CPU-95EVS**

- **3.1** LOAD PROGRAM: Once installed, to load the program, click on the CPU-95EVS icon.
- **3.2** LOGIN FORM: Following the opening pictorial screen, the Login form appears. Type in your initials or code. Select the PC communications port to which the RS-485 Converter will be connected to. (COM1 – COM10). If the COM Port has a non-standard interrupt or address, these can be edited. Enter the Node number of the unit you want to communicate with. A Node number of 0 (zero) will allow you to query the unit for the programmed node number.

#### **3.3 MAIN FORM: 6 Options**

- **A. Monitor:** allows the operator to monitor a unit and adjust values via the serial link.
- **B. Configure:** allows the operator to configure the CPU-95EVS for operation.
- **C. Print:** allows the operator to print out a stored program sheet.
- **D. Exit:** Quits program.
- **E. Help Menu:** About CPU-95EVS; displays version information of the Terminal Program and CPU-95EVS firmware.

## **4.0 PROGRAM EEPROM**

- **4.1** The TAB/SHIFT-TAB or RETURN will move the cursor between fields.
- **4.2** Enter the Node number of the unit to be programmed. Values can be  $1 - 254$ .
- **4.3** Select the type of Ignition Module to be used from the drop down list.
- **4.4** Select the Firing Pattern Code. These are found in Application List, form CPU-95EVS AL. Pressing Enter or Double Clicking on this field will bring up the list box of firing pattern selections.
- **4.5** Enter the number of teeth or holes; the limits are 90-500. Some firing patterns will have limited options as the number of teeth increases vs. firing angles.
- **4.6** Select the choice for Current Loop type:
	- **X - No current loop will be used.**
	- **A - Standard 48 degree curve.**
	- **B - Standard 36 degree curve.**
	- **C - Standard 24 degree curve.**
	- **D - Standard 16 degree curve.**
	- **E - Standard 8 degree curve.**

**SPECIAL - Denotes user-entered special curve**.

*NOTE: Pressing CANCEL at this screen will result in exiting the program.*

- **4.7** Select the choice for RPM Curve:
	- **NO -** No RPM Curve desired.
	- **YES -** Enter an RPM curve; this makes the memory an "N" type, so a version number will have to be specified, if not already defined. Follow the instructions on screen for completing the table.
- **4.8** Select the choice for Advanced Features:
	- **NO -** No, use default choices (one-step retard active through Misc. terminal).
	- **YES -** Yes, choose Advanced Features. Follow the instructions on screen for completing the table.
- **4.9** Select the choice for Cylinder Offsets (permanent modification of firing pattern):
	- **NO -** No Cylinder Offsets desired.
	- **YES -** Yes, define Cylinder Offsets; this makes the memory an "N" type, so a version number will have to be specified, if not already defined. Follow the instructions on screen for completing the table.
- **4.10 INITIAL USER SETTINGS:** These include Overspeed Setting, Energy Level, Multifire option, and Reset Pin Position. Select the desired values for each field.
- **4.11** COMMENTS: These fields are to store site-specific data in the EEPROM. Engine location, number and model can be stored along with four lines of user comments.
- **4.12** SAVING DATA: After completing the above information, pressing the AC-CEPT button saves the input screen information. A display form will then show all selected values. To return to the input screen, press the PREVIOUS SCREEN button. To print a data sheet, press the PRINT button. It is recommended that data sheets for all generated memories be kept on file for easy reference. Pressing the PROGRAM button accepts the display sheet information and will generate the memory file.
- **4.13** PROGRAMMING EEPROM: The Shutdown Lead must be grounded to program the EEPROM. Follow the instructions on the screen to complete the programming cycle and return to the Main Form.

# **5.0 MONITOR MODE**

**5.1** On systems which have no Display Module or where the 791902-x Display Module is being used, the communication link must be established by directly connecting the computer to the Ignition Module. If the 791902-x Display Module is used it must be temporarily disconnected to use the computer monitor. The monitor program is accessed by clicking on the CPU-95EVS icon from the opening screen of the programming program. SEE SECTION 3 for details. The default location for this program is C:\Altronic LLC\Altronic CPU-95EVS Ignition System Terminal Program Vx.x\CPU95EVS.exe.

The option of a dual port Display Module part number 791908-1 has been added to allow for the simultaneous connection of both the

*NOTE: All memory configurations should be verified by operation with the ignition system and an ignition timing degree wheel prior to use on an operating engine.*

Display Module and a customer computer or PLC via Modbus. When the 791908-1 unit is used, the computer is connected to the auxiliary output port of the Display Module and the monitor function is accessed by running a special program. To install the Monitor program for use with the 791908-1 display, run the setup file CPU-95EVSdpd\_setup.exe. The default location of this program is C:\PROGRAM FILES\CPU-95EVS DUAL PORT DISPLAY MODBUS MONITOR\CPU-95EVSDPD.EXE.

**5.2** To select the Monitor function, click on the Monitor selection on the top edge of the Windows™ tool bar. On screen directions are provided to help guide the user through the Monitor program. Any field that has adjacent up/down arrows can be modified while the unit is being monitored. Use the mouse or TAB/SHIFT TAB keys to move the screen cursor to the field to be modified. Clicking on or pressing the ENTER key while the cursor is on either the UP or DOWN ARROW will cause the arrow to turn black for a moment and execute the appropriate request. The UP ARROW will increase a value or turn an option on. The DOWN ARROW will decrease a value or turn an option off.

Values which can be adjusted from this screen include:

- **Ignition Timing**
- **Energy Level**
- **Multistrike Operation**
- **Overspeed Setting**
- **Reset Pin Position**
- **Value Protection**
- **5.3** Pressing EXIT will take the user back to the Main form. Like keypad operations, most changes are retained by the unit until changed again.
- **5.4 DIAGNOSTIC BUTTON:** brings up the diagnostic monitor screen. This allows the operator to view coil and spark plug diagnostics.
	- **A.** Diagnostic field characters: "." indicates normal operation "X" indicates a faulted condition
		-
	- **B.** VIEW/ADJUST DIAG SETPOINTS button will open the View/ Adjust Diagnostic Setpoints screen.
	- **C.** AUTOCAL COILS button allows the user to equalize each cylinder diagnostic number.
	- **D.** RESET SPARK DIAG Button resets the spark diagnostics.
	- **E.** PRINT button will print out current spark diagnostic data.
	- **F.** EXIT button will exit back to the system monitor screen.
- **5.5 VIEW/ADJUST DIAGNOSTIC SETPOINTS SCREEN:** This screen allows the operator to adjust the spark diagnostic setpoints.
	- **A.** Any field that has adjacent up/down arrows can be modified. Use the mouse or TAB/SHIFT TAB keys to move the screen cursor to the field to be modified. Clicking ON or pressing the ENTER key while the cursor is on the UP or DOWN ARROW will cause the arrow to turn black for a moment and execute the appropriate request. The UP ARROW will increase a value or turn an option on. The DOWN ARROW will decrease a value or turn an option off.
	- **B.** The EXIT button will exit back to the diagnostic monitor screen.
- **5.6 AUTOCAL COILS SCREEN:** Allows the operator to equalize coil diagnostic numbers.
	- **A.** Enter TARGET VALUE The valid range is listed below the box and is dependent on the current range of diagnostic numbers.
	- **B.** EQUALIZE COIL button automatically adjusts the coil offsets to match the cylinder diagnostic number to the target value. Offsets can also be manually adjusted by using the UP/DOWN Arrow keys adjacent to each offset value.
	- **C.** ZERO OFFSET button resets all offsets to zero.
	- **D.** RESET SPARK DIAG button resets the spark diagnostics.
	- **E.** EXIT button will exit back to the diagnostic monitor screen.

## **6.0 SPECIAL FEATURES ON 791908-1 AND 791909-1 DUAL PORT DISPLAYS**

- **6.1** In addition to all of the features available with the 791902-x Display Module, the 791908-1 Dual Port Display Module adds Modbus communications using an industry standard Modicon Modbus RTU protocol. The Modbus communication parameters are user selectable from either the front keypad of the module itself or by selecting the Modbus option from the Windows tool bar. Selections are available for Baud Rate, Parity, Stop Bit, etc. For a complete listing of Modbus registers, see the CPU-95EVS Modbus.pdf file on the CD.
- **6.2** A datalogging capability has been built into the 791908-1 Display Module which allows the user to access up to 100 historical datalogs recording the operating RPM of the engine, the value of the spark reference numbers, the ignition timing and the presence of any diagnostic messages. These datalogs are taken at a pre-determined time interval which is user selectable. In addition to the standard time based datalogs, the occurrence of alarms or shutdowns triggers an immediate time stamped datalog. To access the datalogs from the opening screen, click on the Datalog option on the Windows tool bar.
- **6.3** When using the CPU-95DPD terminal program, a number of additional options are also available to the CPU-95EVS user with the 791908-1 Display Module. These include password protection of adjustments from the keypad, the elimination of the test function, the adjustment of the time and date, the retention of datalogs on power loss, and the datalogging interval. To access these user selectable options click on the Configure option on the Windows™ tool bar.
- **6.4** The 791909-1 includes the features of the 791908-1 with the addition of USB and more flexible programming options for the attached ignition module. See form CPU-95EVS OI-E (operating instructions) for further details on these features.

*NOTE: The enhanced display modules utilize a separate terminal program to take advantage of the additional features built into them, terminal program CPU-95DPD.*

# **7.0 TROUBLESHOOTING**

## **7.1** COM485 ERROR

**A.** RS232-RS485 Converter not connected or not working

## **7.2 NO REPLY IN 13 mSec**

- **A.** CPU-95EVS node selection incorrect
- **B.** CPU-95EVS not connected
- **C.** CPU-95EVS not powered

#### **7.3 INVALID RS-232 ADDRESS**

If the message Invalid RS-232 Address is received when selecting the serial port in the CPU-95EVS terminal program, the following procedure is required.

On your PC desktop, go to Start, Run and type in "regedit.exe". Then successively choose the following path names:

**HKEY\_LOCAL\_MACHINE System CurrentControlSet Services VxD VCOMM** 

Then change the binary data value for the **EnablePowerManagement** registry location from **01 00 00 00** to **00 00 00 00**.

**MICROSOFT WARNING:** Using Registry Editor incorrectly can cause serious problems that may require you to reinstall your operating system. Microsoft cannot guarantee that problems resulting from the incorrect use of Registry Editor can be solved. Use Registry Editor at your own risk. For information about how to edit the registry, view the Changing Keys and Values Help topic in Registry Editor (Regedit.exe) or the Add and Delete Information in the Registry and Edit Registry Data Help topics in Regedt32.exe.

**IMPORTANT:** This article contains information about editing the registry. Before you edit the registry, make sure you understand how to restore it if a problem occurs. For information about how to do this, view the Restoring the Registry Help topic in Regedit.exe or the Restoring a Registry Key Help topic in Regedt32.exe.

*NOTE: This information has been taken from the Microsoft web site.*

*Note: You should back up the registry before you edit it. If you are running Windows NT or Windows 2000, you should also update your Emergency Repair Disk (ERD).*